# **BCC** USER MANUAL

Version 2.0

# Human Resources Information System (HRIS)

Prepared by: Md. Hossain Bin Amin, Senior Programmer, BCC Created Date: 04-11-2021

**Draft (pmis.bcc.gov.bd)**

# সূচিপত্ৰ

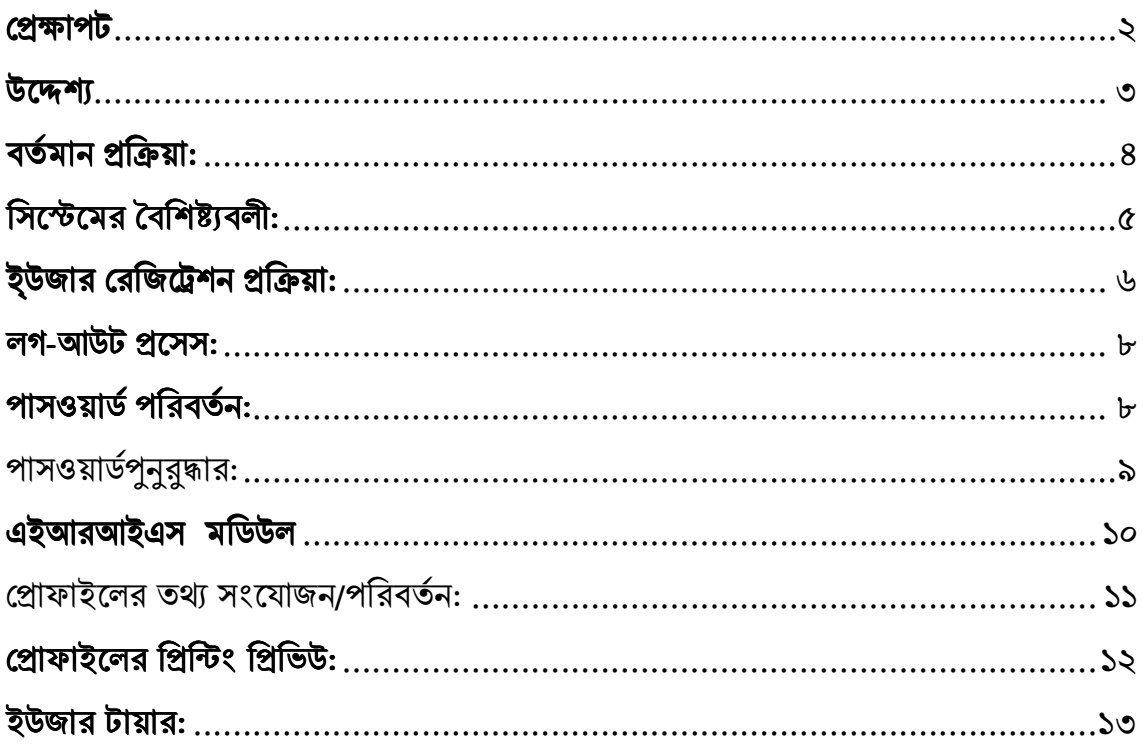

#### প্ৰেক্ষাপট

বাংলাদেশ কম্পিউটার কাউন্সিল (বিসিসি)এর অন্যতম কাজের মধ্যে একটি হলো মানব সম্পদ উন্নয়ন। বাংলাদেশকে প্রযুক্তি নির্ভর ডিজিটাল বাংলাদেশ গড়ার প্রত্যয়ে প্রশিক্ষণের মাধ্যমে মানব সম্পদ উন্নয়নে বিসিসি বিভিন্ন কার্যক্রম পরিচালনা করে আসছে। তথ্য প্রযুক্তিতে দক্ষ মানবসম্পদ উন্নয়নের লক্ষ্যে বিসিসি তথ্য প্রযুক্তিতে ব্যবস্থাপনা বিষয়ে নিরলসভাবে কাজ করে যাচ্ছে। এরই ধারাবাহিকতায় বিসিসি নিজস্ব ব্যবস্থাপনায় কর্মকর্তা/কর্মচারী জীবনবৃত্তান্ত সংরক্ষনের জন্য একটি ডাটাবেজ প্রস্তুত করার প্রয়োজনীয়তা অনুভব করে। তৎপ্রেক্ষিতে বিসিসি একটি "মানব সম্পদ তথ্য ব্যবস্থাপনা" নামে নতুন সিস্টেম উন্নয়ন কাৰ্যক্ৰম গ্ৰহণ করে।

## উদ্দেশ্য

এ সিস্টেমের মাধ্যমে বিসিসি'র সকল কর্মকর্তা/কর্মচারীবৃন্দ যেকোন স্থান থেকে ব্যক্তিগত জীবনবৃত্তান্ত তথ্যাবলী সংরক্ষণ/হালনাগাদ কার্যক্রম অনলাইনে পরিচালনা করার সুযোগ পাবে। ফলে উইজারকারীগণ এ সিস্টেমের মাধ্যমে তথ্য প্রেরনের ক্ষেত্রে সময় ও পরিদর্শন হ্রাস করতে পারবে।

# বর্তমান প্রক্রিয়া:

- কর্মকর্তা/কর্মচারীবৃন্দের জীবনবৃন্তান্ত হার্ডকপিতে ডেটাশীট প্রেরণ;  $\bullet$
- কর্মকর্তা/কর্মচারী কর্তৃক ফরমপূরণ;
- ব্যবহারকারি কর্তৃক ফরমপূরণ এবং সেটি প্রশাসন শাখায় জমা প্রদান;
- প্রশাসন কর্তৃক কর্মকর্তা/কর্মচারীদের তথ্যাবলী যাচাই-বাচাই করা;
- যাচাই-বাচাই এর মাধ্যমে কর্মকর্তা/কর্মচারীদের যাচাইকৃত তথ্যাবলী হার্ডকপিতে সংরক্ষণ;

## সিস্টেমের বৈশিষ্ট্যবলী:

- একক লগইন প্লাটফরম;
- বিসিসি'র কর্মকর্তা/কর্মচারীবৃন্দের আইডি ব্যবহার করে ব্যক্তিগত তথ্যাবলী ডাটাবেজে সংরক্ষণ;
- কর্মকর্তা/কর্মচারীবৃন্দ হালনাগাদ তথ্যাবলী অনুসন্ধান;
- তথ্যাবলী প্রিন্টিং সুবিধা প্রদান;

# ব্যবহারকারী রেজিট্রেশন প্রসেস:

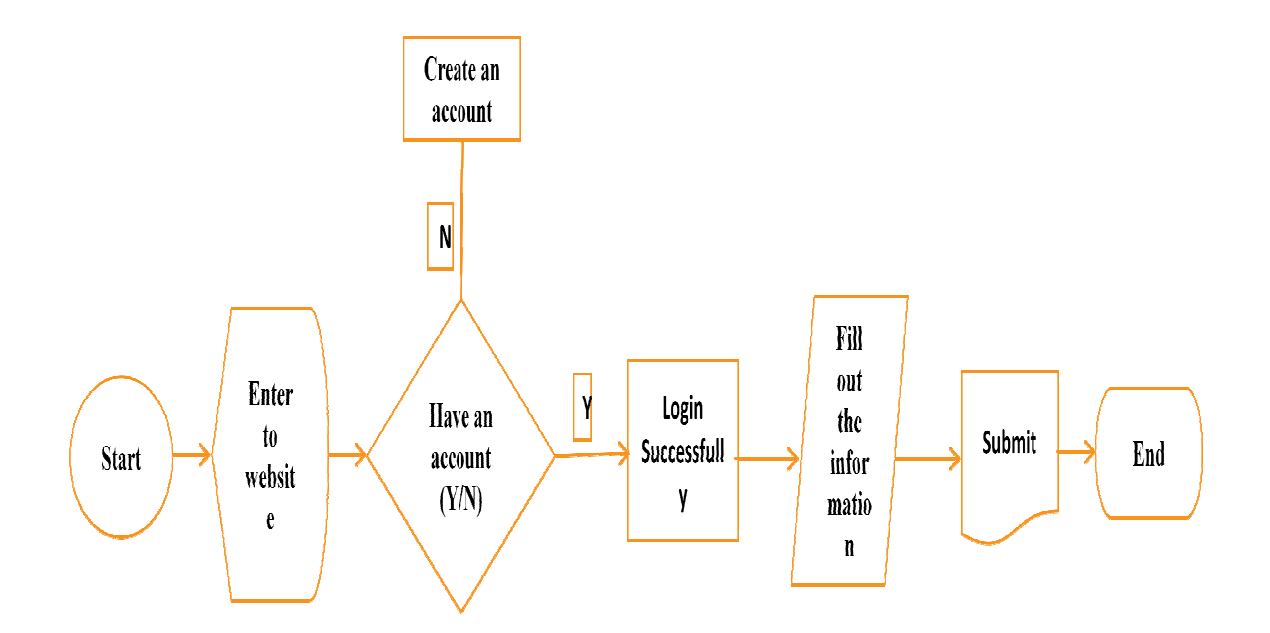

## লগ-ইন প্ৰসেস:

এইআরআইএস আ্প্লিকেশন ১.০ সংস্করণ এর ওয়েবসাইটে লগইন করার জন্য যেকোন ব্রাউজার থেকে http://pmis.bcc.gov.bd/http://hris.bcc.gov.bd/ ইউআরএল ব্যবহার করতে হবে। এ আপ্লিকেশন সষ্টটওয়্যারটি ব্যবহার করার জন্য আপনাকে এ সিস্টেমের রেজ্রির্টার্ড ইউজার হতে হবে। উইজার রেজ্রিট্রেশন প্রক্রিয়া সম্পন্ন ই-মেইল এবং পাসওয়ার্ড ব্যবহার করে লগইন করতে হবে।

ইউআরএল সঠিকভাবে ব্যবহার করা হলে স্বয়ংক্রিয় প্রক্রিয়ায় নিচের মত একটি ইউন্ডোজ দেখা যাবে। সঠিক ইউজার এবং পাসওয়ার্ড ব্যবহার করা হলে সিস্টেমের উইজার ভিত্তিক অন্যান্য অপশনগুলো দেখা যাবে। ইউজার হিসেবে একটি মেইল ব্যবহার করা যাবে। ইমেইল হিসেবে প্রতিষ্ঠানের মেইল ব্যবহার করা ভাল। পাসওয়ার্ড সর্বনিয় ৮ শব্দের ব্যবহার করতে হবে। পাসওয়ার্ড ভূলে গেলে পাসওয়ার্ড রিকভারি করার সুযোগ এ সিস্টেমে রয়েছে।

# ই-মেইল: প্ৰতিষ্ঠান কৰ্তৃক ব্যবহৃত নিজস্ব ই-মেইল পাসওয়ার্ড: সর্বনিয় ৮ শব্দের আপনার নির্ধারিত পাসওয়ার্ড

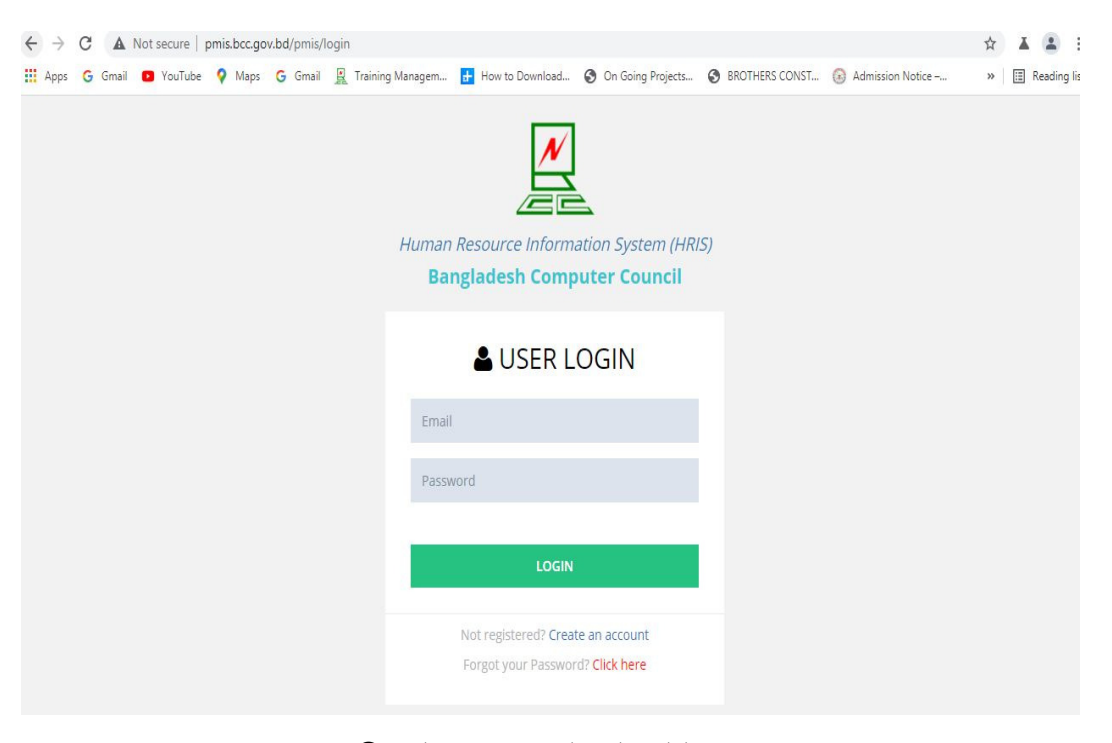

ছবি: এইআরএস সাইন-ইন উইন্ডো

## লগ-আউট প্রসেস:

এইআরআইএস ব্যবহারের পূর্বে নির্ধারিত ইউজারকে লগইন করতে হবে। লগইন না করে সিস্টেমে অন্যান্য অপশনগুলো ব্যবহার করা যাবে না। লগইন করে আপনি তথ্য প্রবেশ, প্রর্দশন এবং হালনাগাদ করতে পারবেন। আপনার কার্যক্রম সম্পন্ন করে অবশ্যই সিস্টেম থেকে লগআউট করতে হবে। অন্যথায়, যে কেহ আপনার তথ্য পরিবর্তন করতে পারে।লগআউট অপশনটি নিচের ডান দিকে অংশে চিহ্নিত করা থাকবে।

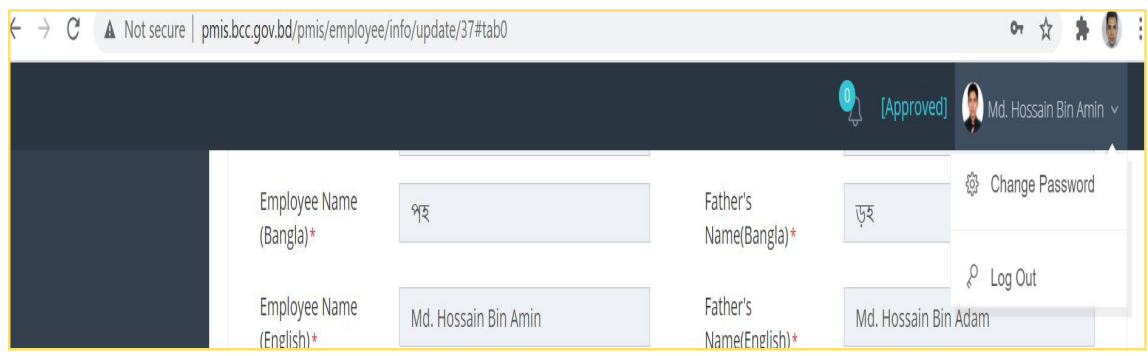

ছবি: এইআরআইএস সাইন-আউট উইন্ডো

# পাসওয়ার্ড পরিবর্তন:

এই সিস্টেমে মাধ্যমে পাসওয়ার্ড পরিবর্তন করা যাবে। পাসওয়ার্ড পরিবর্তন করার ক্ষেত্রে আপনাকে সিস্টেমে ডানদিকে আপনার উপরে ক্লিক করতে হবে। এরপর যে মেনুটি আসবে সেখান থেকে 'Change Password' বাটনে ক্লিক করে নিচের ছবির মত পাসওয়ার্ড পরিবর্তনের পেজ আসবে।

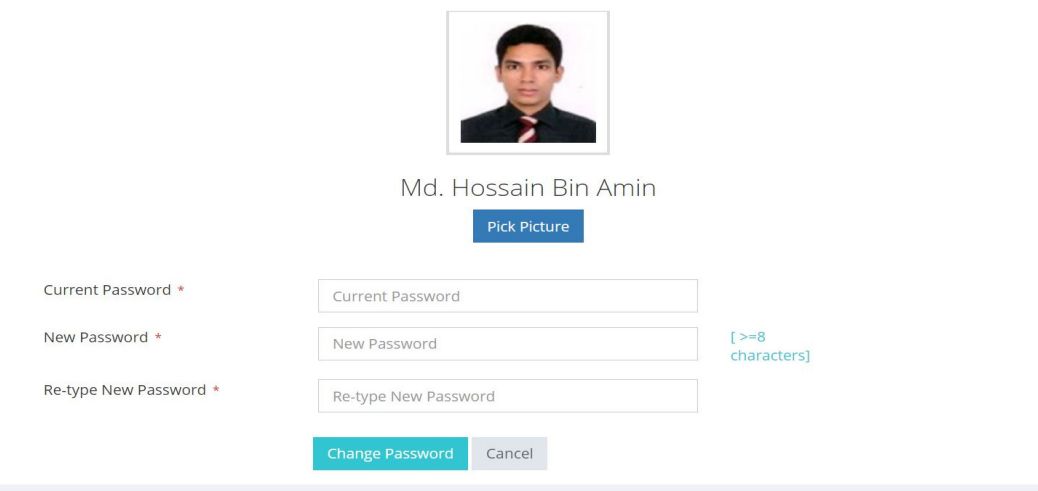

#### পাসওয়ার্ড পুনুরুদ্ধার:

এইচআরএসএ পাসওয়ার্ড ভূলে গেলে আপনি আপনার পাসওয়ার্ড স্বয়ংক্রিয় পদ্ধতিতে পাসওয়ার্ড পুনুরুদ্ধার করতে পারবেন। এক্ষেত্রে লগইন পাতায় Forgot your Password? Click here লিংকে ক্লিক করুন। পাসওয়ার্ড পুনুরুদ্ধার বক্স আসবে। সেখানে আপনি আপনার মেইল সঠিকভাবে টাইপ করে "সাবমিট" বাটনে ক্লিক করুন। পাসওয়ার্ড রিসেট করার লিংক আপনাকেএকটি মেইল পাঠানো হবে। ইমেইলে পাঠানো লিংকে ক্লিক করে আপনি পাসওয়ার্ড পরিবর্তন করতে পারবেন।

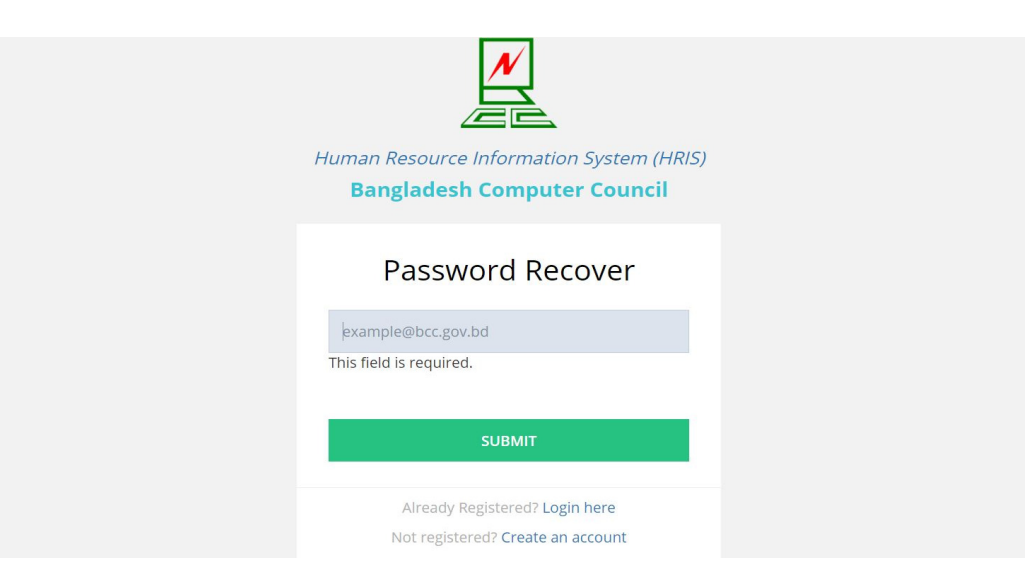

ছবি: এইআরআইএস পাসওয়ার্ড রিসেট উইন্ডো

# এইচআরআইএস মডিউলগুলো সর্ম্পকে বিস্তারিত পরিচিতি:

এ সিস্টেমে ১৯টি মডিউল রয়েছে।মডিউলগুলো নিচের স্কিন এর মত দেখা যাবে।

Md. Hossain Bin Amin [Fill up the following Tabs]

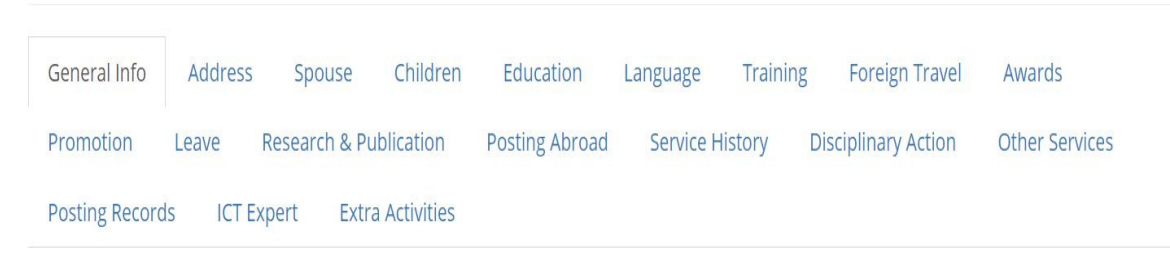

## ছবি: এইআরআইএস ১৯টি মডিউল

# প্রোফাইলের তথ্য সংযোজন/পরিবর্তন:

প্রোফাইলের ডান পার্শ্বে ট্যাব বাটনে ক্লিক করে আপনি প্রতিটি ট্যাবের প্রোফাইলের তথ্য সংযোজন/পরিবর্তন করা যাবে।ট্যাবের বিভিন্ন অংশের পরিবর্তন করার পরে একেবারে নিচের অংশে "" বাটনে ক্লিক করলে পরিবর্তিত প্রোফাইলের ডাটা গুলো অনুমোদনের জন্য আ্যডমিন শাখার দায়িত্ব প্রাপ্ত কর্মকর্তার নিকট প্রেরণ করা যাবে। এরপর "আ্যডমিন শাখার দায়িত্ব প্রাপ্ত কর্মকর্তার" নির্ধারিত প্রোফাইলের তথ্যগুলো ভেরিফাই করে অনুমোদন করতে পারবে। অনুমোদনের পর সকল প্রোফাইলের তথ্যগুলো ডাটাবেজে সংরক্ষিত হবে। তবে মনে রাখতে হবে "General Information" এবং "Permanent Information" তথ্যগুলো প্রেরণ করার পর উইজার কর্তৃক পরিবর্তন করা যাবে না। পরিবর্তন করতে চাহিলে "আ্যডমিন শাখার দায়িত্ব প্রাপ্ত কর্মকর্তার" নিকট অনুরোধ করা যাবে। উল্লেখ্য প্রোফাইলের "' ডাটা সংযোজন করা যাবে না। এটি শুধুমাত্রআ্যডমিন শাখার দায়িত্ব প্রাপ্ত কর্মকর্তা" সংযোজন করতে পারবেন।

প্রোফাইলের ডাটা পরিবর্তনের পর "আপডেট/সেভ" বাটনে ক্লিক করতে হবে। ক্লিক করা না হলে তথ্য আগের মতই রয়ে যাবে, পরিবর্তিত তথ্যগুলো প্রোফাইল পাতায় দেখা যাবে না।

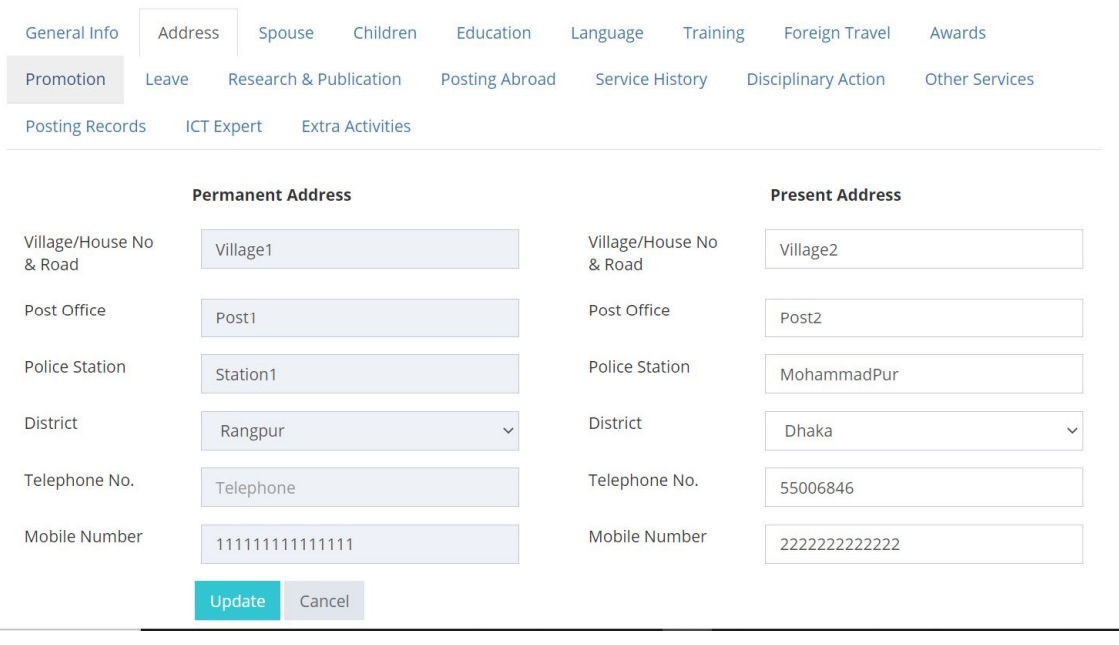

ছবি: এইআরআইএস মডিউল আপডেট

# প্রোফাইলের প্রিন্টিং প্রিভিউ:

ইউজার প্রোফাইলের তথ্যগুলো সঠিকতা যাচাই করতে পারবে। এজন্য প্রোফাইল মেনু থেকে প্রিভিউ বাটনে ক্লিক করে প্রোফাইলের বিস্তারিত তথ্যগুলো প্রিন্টিং করতে পারবে।

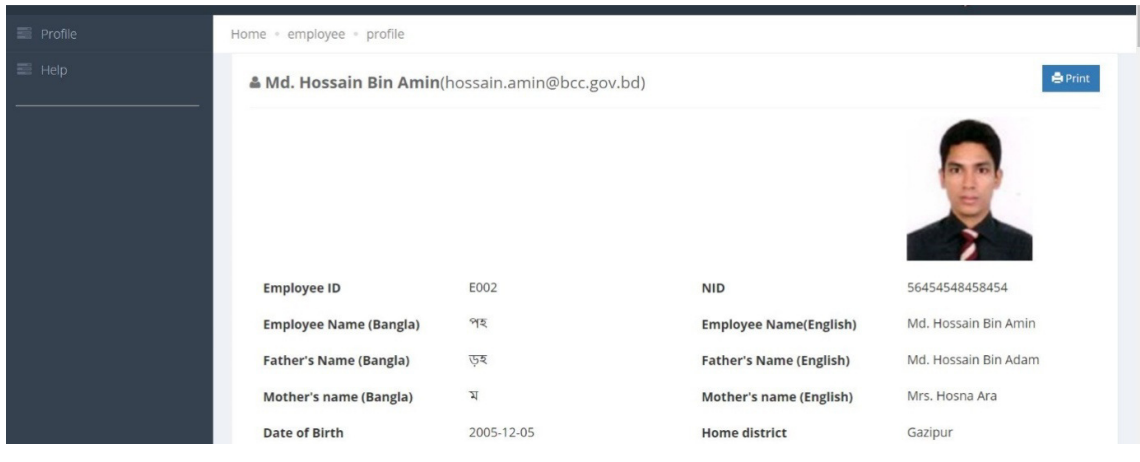

ছবি: প্ৰোফাইলপ্ৰিন্টিং

## ইউজার টায়ার:

#### এই সিস্টেমে তিন ধরনের উইজার রাখা হয়েছে।

#### সাধারণ ব্যবহারকারী(General User)-

এই ধরণের ব্যবহারকারী হবে বিসিসি'র কর্মকর্তা/কর্মচারী।ব্যবহারকারীরা নিজস্ব অ্যাকাউন্টের মাধ্যমে ব্যক্তিগত তথ্য তৈরি করতে পারবে। ব্যবহারকারীরা ব্যবহারকারীর পাসওয়ার্ড পরিবর্তন, আপডেট এবং প্রোফাইল হালনাগাত করতে পারবে।

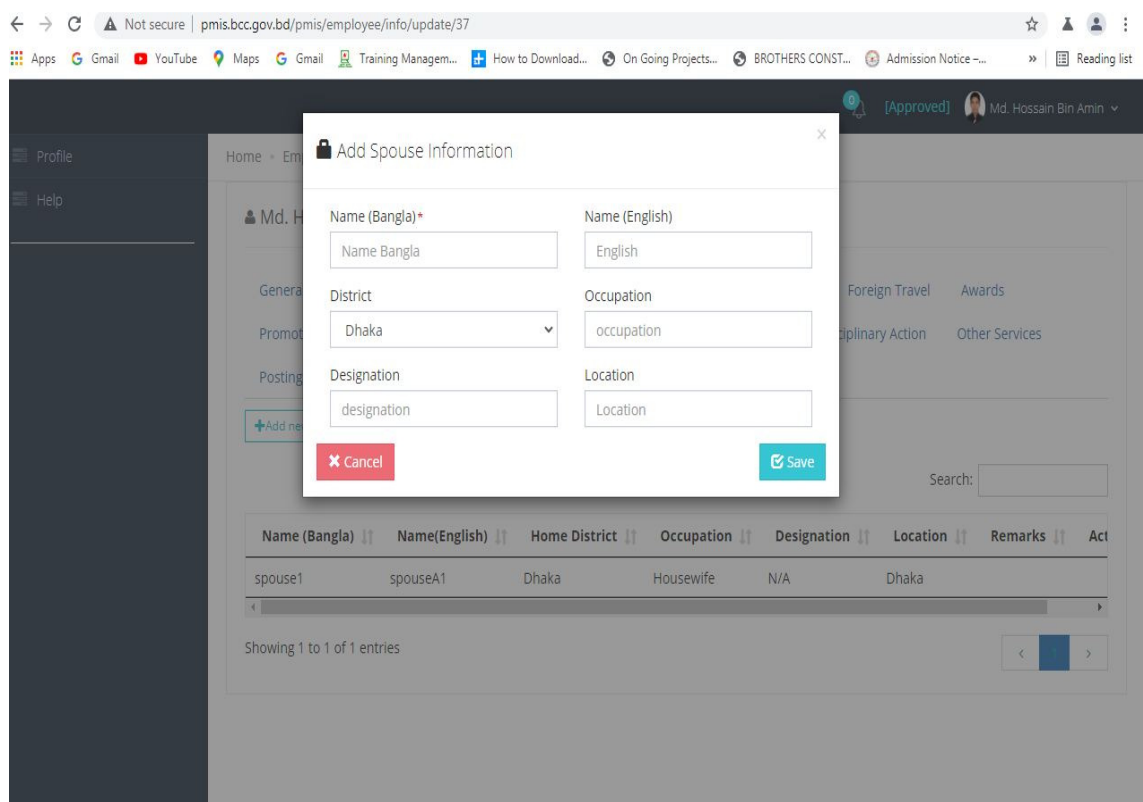

## আডমিন (Admin User)-

অ্যাডমিন ইউজার ব্যবহারকারী অনুমোদন, পোস্ট তৈরি, রিপোর্ট জেনারেশন, লগিং মনিটর, ড্যাশবোর্ড দেখা, ব্যবহারকারীর প্রোফাইল আপডেট / সম্পাদনা / হালনাগাদ ইত্যাদি কাজ করতে পারবেন।

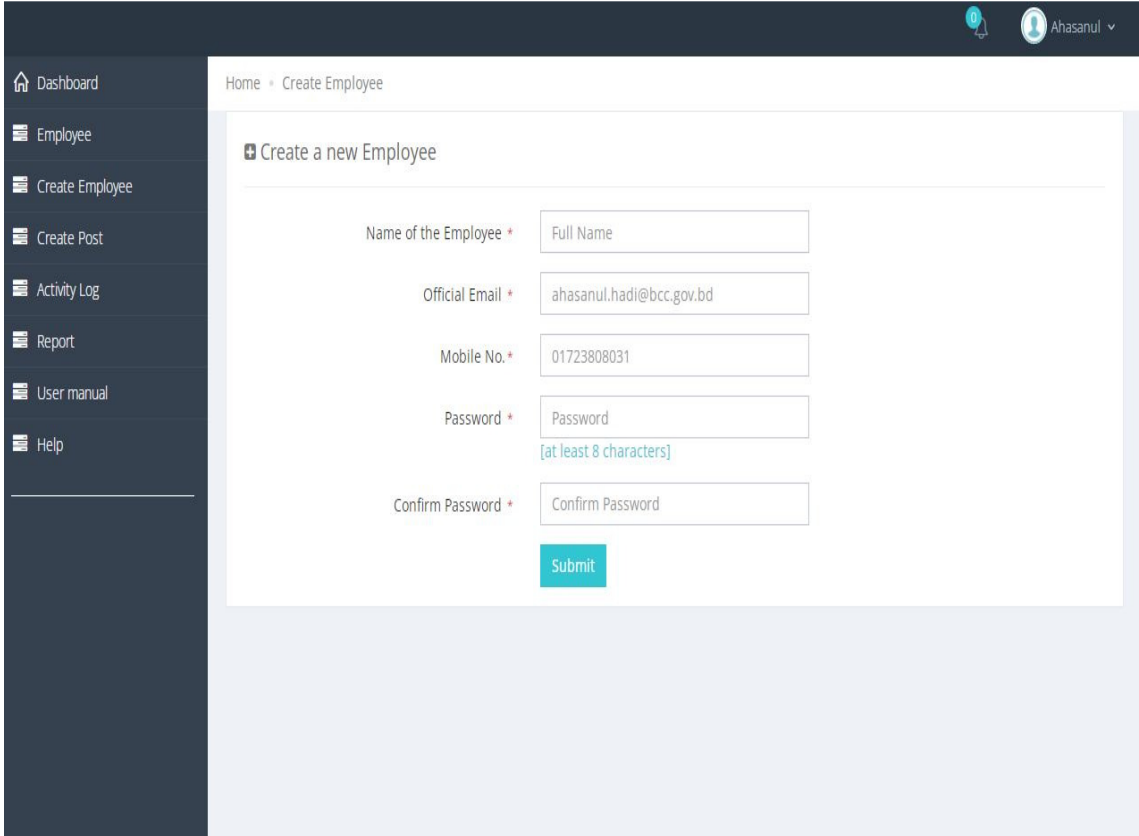

#### সুপার ব্যবহারকারী (Super User)  $-$

সুপার ব্যবহারকারী সিস্টেমের সমস্ত কার্যক্রম সম্পাদন করতে পারবেন। বিশেষত, কর্মীদের অবসর গ্রহণের বিষয়টি টু ফ্যাক্টর প্রমাণীকরণ প্রক্রিয়ার মাধ্যমে অনুমোদন করতে পারবে।

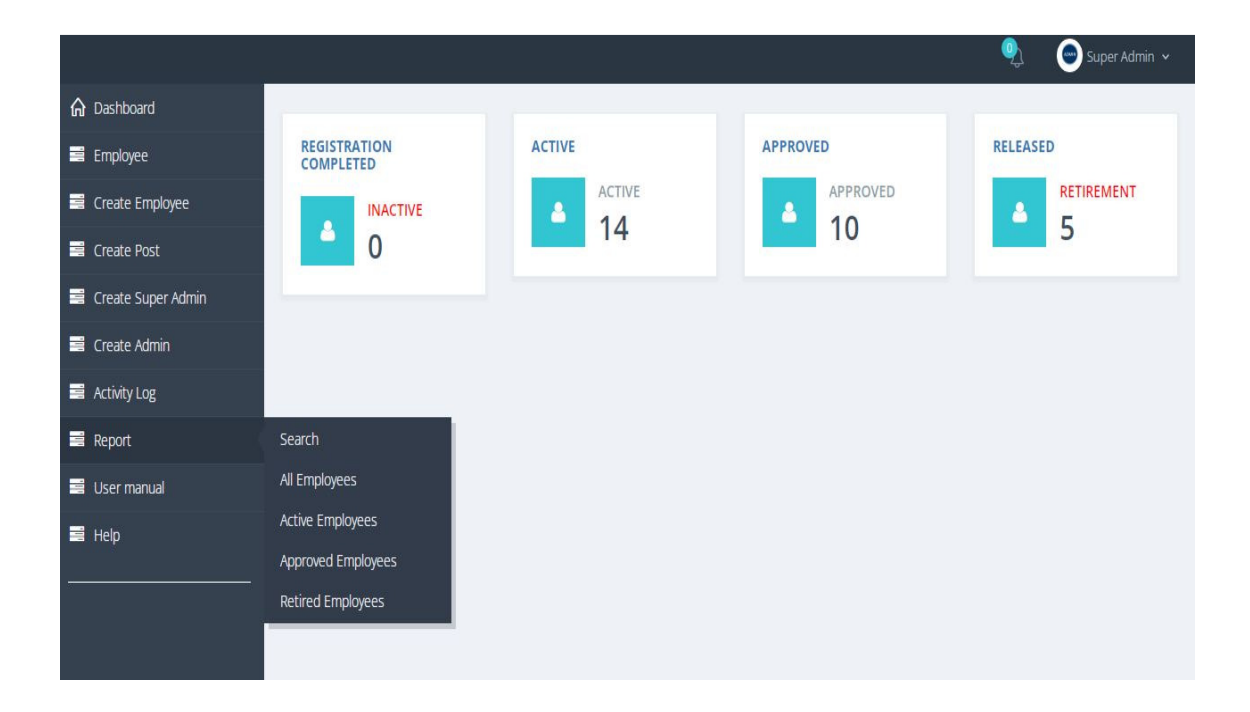